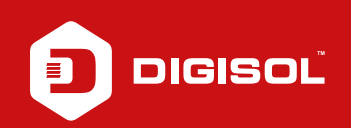

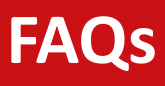

## **Q : How to Configure PPPoE in DG-BG4100NU**

- **A :** Configure DG-BG4100NU in PPPoE mode:
	- Step1: Enter 192.168.1.1 on the web browser and login with username as admin and password admin / admin
	- Step2: Click on Setup > WAN > Select ADSL
	- Step3: At the end of the page delete the existing entries
	- Step4: Move on top of the page. Enter the VPI:0/VCI :35 (for BSNL)
	- Step5: Channel mode: PPPoE
	- Step6: PPP settings Enter the Username/password provided by ISP
	- Step7: Click on ADD
	- Step8: Go to Maintainece > Reboot

 Check for the Internet Line to be Green after reboot. If Red then verify username and password from the ISP.

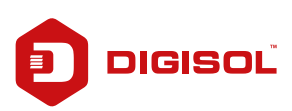